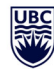

# CAIRS STATISTICS

### Access Statistics

To utilize the Statistics function of CAIRS, the user will require registered administrative access, and be logged in to CAIRS as an Administrator.

- $\triangleright$  Select the Statistics Tab in the toolbar.
	- Statistics will have default settings that match occupational categories.
	- Witness/Person Reported To Forms are not included in the occupational counts.

#### **Step 1 – Select Date and Unit**

- 1. Click and select the desired Date Range.
	- a. Annual trend data will be included in some reports regardless of the date range selected.
	- b. Annual trend data is pre‐set to 12 months previous to the end date selected.
	- c. Dates will retrieve records based on Date Of Submission (inclusive).
- 2. Click UBC Organization Filter
	- a. Select the VP Department/Faculty Level or Joint Occupational Health & Safety Committee.
	- b. **Note:** Users will only be able to access the departments and committees they have registered access for.

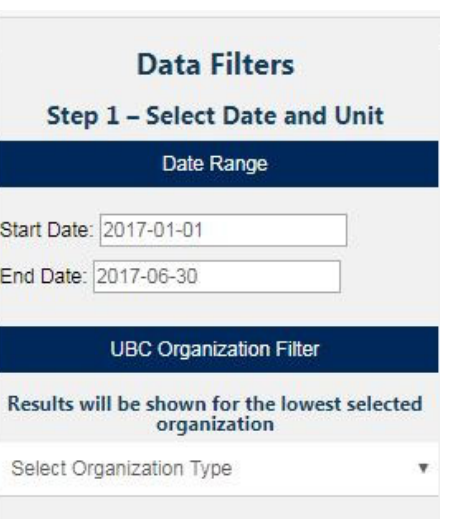

#### **Step 2 – Select Additional Fields**

- 1. Click to select any other desired filters (Campus, Person Type, Severity, Claim Type, and Other Filters).
	- a. Filter options will affect charts based on selections for a more in depth analysis.
		- i. Example: By removing certain "Person Types", the charts displayed will be reflective of those categories selected.
		- ii. Example: By selecting "Accident Types Falls on Same Level," you will see all of the same charts (Injury Rate, Claims, etc.), but focused specifically to falls.
	- b. Filters will be deactivated based on access privileges.

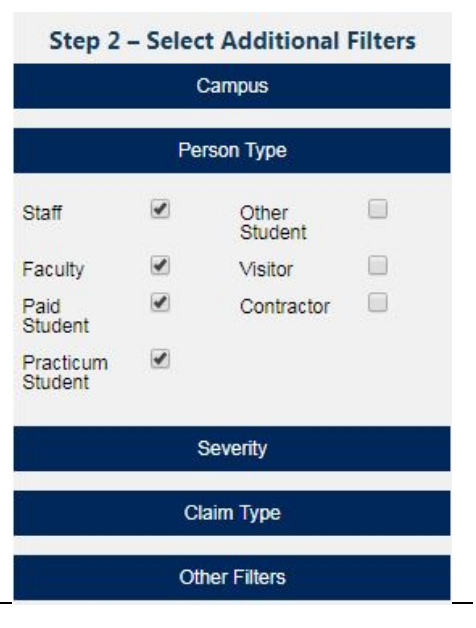

UBC CAIRS Operation Manual 2017 – Last Revised Nov. 2020

Note: This Manual is subject to changes based on technical enhancements. Page 27

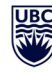

#### **Step 3 – Select Display Option**

- 1. Select action:
	- a. **JOHSC Statistics**‐ Creates a report based on filters of the UBC JOHSC Structure.
	- b. **Unit Specific Statistics** Creates a report based on filters of the UBC Organizational Structure provided by UBC Human Resources.
	- c. **Incident Report** Creates a redacted incident summary report.
	- d. **Outstanding Corrective Actions** Creates a redacted summary report of incidents with incomplete Corrective Actions.
	- e. **Incident Map** Generates a map based on filters.

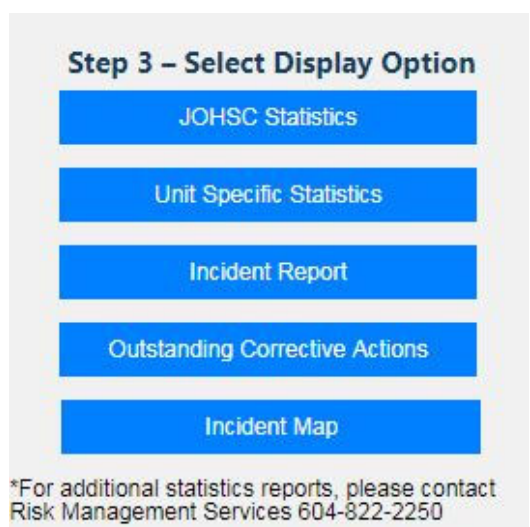

- f. **Note:** Unit Specific Statistics and Incident Map are not available to JOHSC Administrators.
- g. **Note:** Any changes/additions you wish to make after the report is generated will require reloading a new report.
- 2. Select Print/Download action:
	- a. **Print** Found in the upper and lower right of the report, allows the report to be printed (paper or pdf).
	- b.  $Menu$  Allows individual charts to be downloaded.
	- c.  $\text{Sort}$  Allows the user to sort the "Incident Report" and "Outstanding Corrective Actions" Report.
	- d. Column Visibility  $-$  Adjust what columns are visible in the Key Performance Indicator section.
		- i. **Note:** This option is not available to JOHSC Administrators.
	- e. Excel Export the data of an Incident Report or KPI section to Excel.
	- f. **Note:** Any modifications to the graphs (de‐selecting axis labels, changing visible columns, adding graphs) will not be immediately printable. Due to the interface:
		- i. Select Print
		- ii. Cancel the print in the Pop‐Up box
		- iii. In the browser, make changes
		- iv. Print via the web browser function.

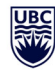

### Analyze Charts

 $\Box$  Chart axis labels can be adjusted on certain graphs.

- $\circ$  Example: The user can remove all but Time Loss incidents from a graph if desired, by clicking the labels on the X‐Axis.
- o The edits can be downloaded via Menu.
- o **Note:** Any modifications to the graphs (de‐selecting axis labels, changing visible columns, adding graphs) will not be immediately printable. Due to the interface:
	- i. Select Print
	- ii. Cancel the print in the Pop‐Up box
	- iii. In the browser, make changes
	- iv. Print via the web browser function.
- $\Box$  If further analysis is required, please contact SRS for additional reports.

## Other Key Performance Indicators (KPI)

- $\Box$  Allows users to review performances and compliance of the selected areas.
- $\Box$  Values in red indicate this field is non-compliant to the Workers Compensation Act.
	- o "Report Submitted in 48 Hours" KPI excludes weekends (includes Statutory Holidays)
- **Note:** Incident Investigations are submitted to WorkSafeBC 30 days from the date of incident. As a result, there may be a 30 day delay on some Incident Investigation stats in the KPI table.
- $\Box$  Column criteria can be clicked on/off as desired through the Column Visibility button.
	- o Due to limited space, certain criteria will not be visible by default.
	- o A maximum of 12 columns can be displayed.
	- o **Note:** Any modifications to the KPI Table (changing visible columns) will not be immediately printable. Due to the interface:
		- i. Select Print
		- ii. Cancel the print in the Pop‐Up box
		- iii. In the browser, make changes
		- iv. Print via the web browser function.
	- o The KPI Table can be exported to Excel via Excel.